# Zen v15

# *Java Class Library Guide*

**Developing Applications Using the Zen Java Class Library**

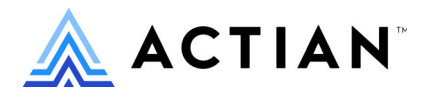

Copyright © 2021 Actian Corporation. All Rights Reserved.

このドキュメントはエンドユーザーへの情報提供のみを目的としており、Actian Corporation ("Actian") によりい つでも変更または撤回される場合があります。このドキュメントは Actian の専有情報であり、著作権に関するア メリカ合衆国国内法及び国際条約により保護されています。本ソフトウェアは、使用許諾契約書に基づいて提供 されるものであり、当契約書の条件に従って使用またはコピーすることが許諾されます。いかなる目的であって も、Actian の明示的な書面による許可なしに、このドキュメントの内容の一部または全部を複製、送信すること は、 複写および記録を含む電子的または機械的のいかな る形式、 手段を問わず禁止 されています。 Actian は、 適 用法の許す範囲内で、このドキュメントを現状有姿で提供し、如何なる保証も付しません。また、Actian は、明 示的暗示的法的に関わ らず、 黙示的商品性の保証、 特定目的使用への適合保証、 第三者の有する権利への侵害等 による如何なる保証及び条件から免責されます。Actian は、如何なる場合も、お客様や第三者に対して、たとえ Actian が当該損害に関してアドバイスを提供していたとしても、逸失利益、事業中断、のれん、データの喪失等 によ る直接的間接的損害に関する如何な る責任も負いません。

このドキュメン トは Actian Corporation に よ り 作成されています。

米国政府機関のお客様に対しては、このドキュメントは、48 C.F.R 第 12.212 条、48 C.F.R 第 52.227 条第 19(c)(1) 及び (2) 項、DFARS 第 252.227-7013 条または適用 され得る これ らの後継的条項によ り 限定 された権利を も って提 供されます。

Actian、 Actian DataCloud、 Actian DataConnect、 Actian X、 Avalanche、 Versant、 PSQL、 Actian Zen、 Actian Director、 Actian Vector、 DataFlow、 Ingres、 OpenROAD、 および Vectorwise は、 Actian Corporation およびその子会社の商標 または登録商標です。本資料で記載される、その他すべての商標、名称、サービス マークおよびロゴは、所有各 社に属します。

本製品には、 Powerdog Industries に よ り 開発 された ソ フ ト ウ ェ アが含まれています。 © Copyright 1994 Powerdog Industries.All rights reserved. 本製品には、 KeyWorks Software に よ り 開発された ソ フ ト ウ ェ アが含まれています。 © Copyright 2002 KeyWorks Software.All rights reserved. 本製品には、 DUNDAS SOFTWARE によ り 開発 された ソ フ ト ウェアが含まれています。© Copyright 1997-2000 DUNDAS SOFTWARE LTD., all rights reserved. 本製品には、Apache Software Foundation Foundation (www.apache.org) に よ り 開発 された ソ フ ト ウ ェ アが含まれています。

本製品ではフリー ソフトウェアの unixODBC Driver Manager を使用しています。これは Peter Harvey (pharvey@codebydesign.com) によ って作成され、 Nick Gorham (nick@easysoft.com) によ り 変更および拡張 された ものに Actian Corporation が一部修正を加えた ものです。Actian Corporation は、unixODBC Driver Manager プロジェ クトの LGPL 使用許諾契約書に従って、このプロジェクトの現在の保守管理者にそのコード変更を提供します。 unixODBC Driver Manager の Web ページは www.unixodbc.org にあります。このプロジェクトに関する詳細につい ては、現在の保守管理者である Nick Gorham (nick@easysoft.com) にお問い合せください。

GNU Lesser General Public License (LGPL) は本製品の配布メディアに含まれています。LGPL は www.fsf.org/licensing/licenses/lgpl.html で も見る こ と ができ ます。

**Java Class Library Guide 2021** 年 **10** 月

# 目次

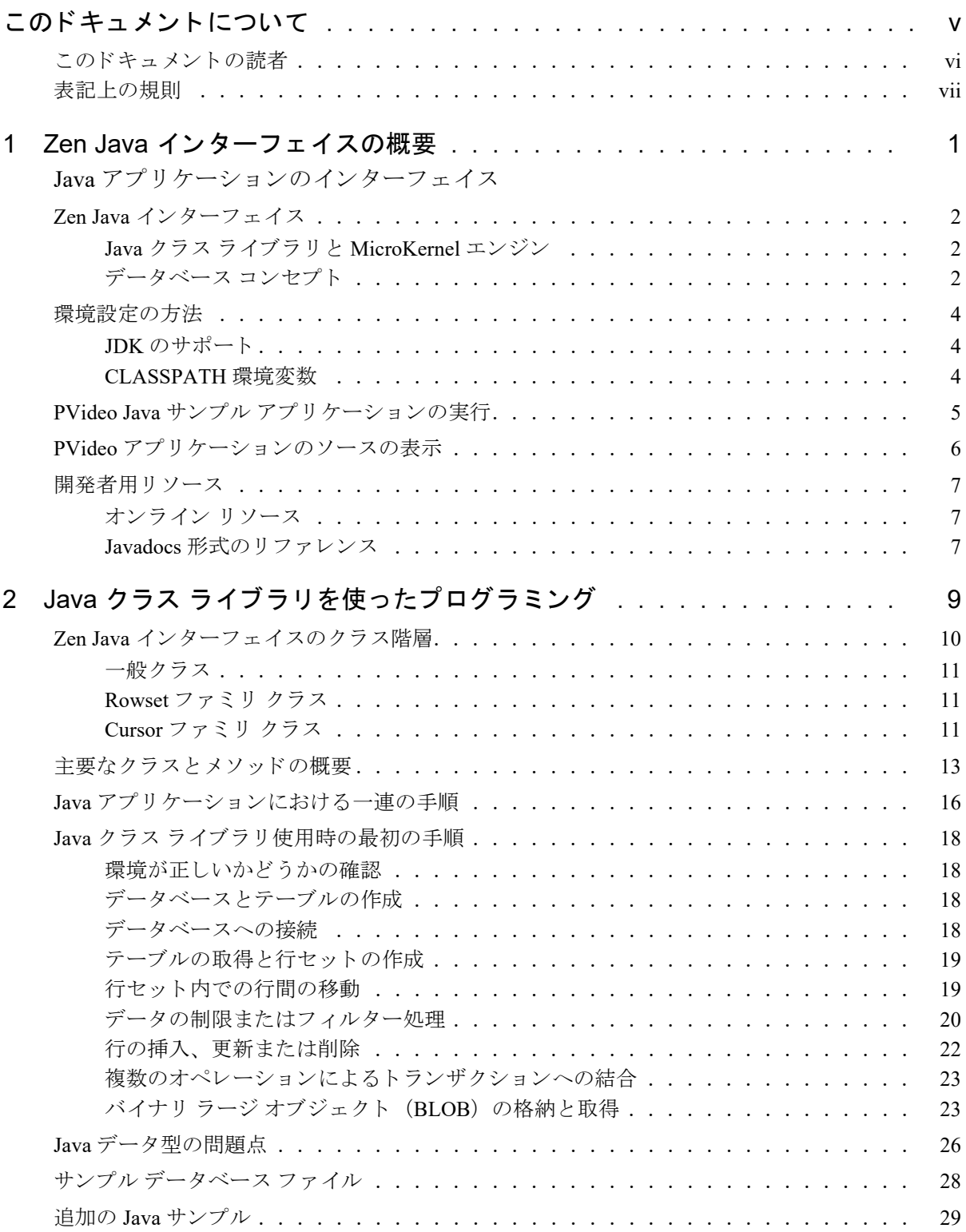

<span id="page-4-0"></span><u> 2000 - Andrea Albert III, poet e posterior de la provincia de la provincia de la provincia de la provincia de</u>

このドキュメントでは、Java クラス ライブラリを使用して Zen アプリケーション開発を行う方法について説明し ます。

# <span id="page-5-0"></span>このドキュメントの読者

このドキュメントは、Zen に精通し、Java クラス ライブラリを使用してアプリケーションを開発したいユーザー 向けにデザインされています。

本ソ フ ト ウ ェ アの全般的な使用手順やほかのデータベース ア ク セス方法については説明し ていません。

# <span id="page-6-0"></span>表記上の規則

特段の記述がない限り、コマンド構文、コード、およびコード例では、以下の表記が使用されます。

- 大文字と小文字 通常、コマンドと予約語は、大文字で表記されます。本書で の区別 別途記述がない限り、これらの項目は大文字、小文字、ある いはその両方を使って入力できます。たとえば、MYPROG、 myprog、または MYprog と入力することができます。
- 太字 まずで表示される単語には次のようなものがあります。メ ニュー名、ダイアログ ボックス名、コマンド、オプション、 ボタン、ステートメントなど。
- 固定幅フォント 固定幅フォントは、コマンド構文など、ユーザーが入力する テキストに使われます。
- [ ] 省略可能な情報には、 [log\_name] のように、角かっこが使 用 されます。 角かっ こで囲まれていない情報は必ず指定する 必要があります。
- | 縦棒は、 [*file name* | @*file name*] の よ う に、 入力する情報の選 択肢を表します。
- <> <> は、/D=<5|6|7>のように、必須項目に対する選択肢を 表します。
- 変数 *file name* の よ う に斜体で表 されている語は、 適切な値に置き 換える必要のある変数です。
- ... **[parameter...] のように、情報の後に省略記号が続く場合は、** その情報を繰り返し使用できます。
- ::=  $\mathbb{R}$ := は、ある項目が別の項目用語で定義されていること を意味し ます。 た と えば、 a::=b は、 項目 *a* が *b* で定義されて いることを意味します。

<span id="page-8-0"></span>Zen Java インターフェイスの概要

<span id="page-8-1"></span>Java アプリケーションのインターフェイス

Zen Java インターフェイスは、標準の Btrieve API に追加されるオブジェクト指向のインターフェイスです。 以下のトピックでは、このインターフェイスと基本的な使用法をご紹介します。

- 「Zen Java インターフェイス」
- [「環境設定の方法」](#page-11-0)
- 「PVideo Java サンプル アプリケーションの実行」
- 「PVideo アプリケーションのソースの表示」
- 「開発者用リソース」

Zen における Java インターフェイス用開発の詳細については、「Java クラス ライブラリを使ったプログラミング」 を参照してください。

# <span id="page-9-0"></span>Zen Java インターフェイス

Zen Java クラスは MicroKernel エンジンへのインターフェイスです。

## <span id="page-9-1"></span>Java クラス ライブラリと MicroKernel エンジン

Zen リ レーシ ョ ナル エンジンでは、 列レベルでのデータベースへのア ク セスが可能です。 一方、 MicroKernel エン ジンでは、ファイル、レコードおよびインデックスによるアクセスのみが可能で、アプリケーションプログラム 自体では Btrieve API 呼び出しにより返されたデータ バッファー内でフィールド レベルのアクセスを行う必要が あります。

SQL データベースでは、データ辞書ファイルに格納されているデータ辞書で、各列レベルの情報にアクセスでき ます。

メモ Btrieve は、「ファイル、レコード、フィールド」の用語を使用しています。ただし、このセクションで は、Zen 辞書を持つデータベースと併用できるクラスについて説明する場合は、代わりに「テーブル、行、 列」という用語を使用します。

この API の目的は、単に Java や C++ のようなオブジェクト指向言語へのインターフェイスを提供するというこ とだけでなく、オブジェクト指向アプリケーションに適する論理構造を提供することにあります。

オブジェクト指向 API の設計では、次の目標に取り組んでいます。

- Btrieve アプリケーション開発者に一連の抽象化を提供する。
- 使いやすさを保証する。

<u> 17 - 1</u>

- プラットフォームに依存するバイトオーダーを隠す。
- 開発者が Btrieve システムのすべての機能を使用できるようにする。
- MicroKernel エンジンのパフォーマンスを損なわないようにする。

Java の登場後まもなく、データベース インターフェイスとして Java Database Connectivity (JDBC) が導入されま した。JDBCは、データベース開発者の間にますます普及しつつあります。新しい Zen Java API の設計では、モ デルとして JDBC API を使用し、JDBC で使用されているアイデアと手法の多くを利用しています。ただし、JDBC は、SOLと一般的にリレーショナル モデルをサポートするよう設計されているため、いくつかの新しい概念を導 入する必要がありました。その一方で、この API セットはトランザクショナル Btrieve もサポートします。

既に述べたように、Btrieve アプリケーションが SOL データベースに属するデータ ファイルにアクセスする場合、 新しい API 呼び出しはデータベースの辞書に格納 されている列の記述を使用でき ます。SQL データベースの一部 ではない Btrieve データ ファイルの場合、新しい API はこれらのファイルにアクセスするための別の手段を提供 し ます。

# <span id="page-9-2"></span>データベース コンセプト

SQL データベースに属さない一連の Btrieve データ ファイルは、これまでどおり、アプリケーション プログラム が論理的な意味でそれらのファイルを1つに結合する場合にデータベースを構成します。そのようなデータベー スを「疎結合型」データベースと呼びます。疎結合型データベースには、データベース辞書がありません。それ に対して、SQL データベースを「密結合型」データベースと呼びます。密結合型データベースには、永続的な データベース辞書があります。

Zen Java インターフェイスは、使用するクラスに応じて、高レベルでも低レベルでも動作可能です。

## 密結合型データベース

Java インターフェイスの高レベルの部分は、Btrieve のプログラマが以前扱っていたポジション ブロックおよび データ バッファーなど、実装の詳細部分を隠します。

## 疎結合型データベース

疎結合型データベースを現在持っており、新しい API の列レベルのサポートを活用したいと考えているユーザー は、以下のオプションのうちの1つを選択する必要があります。

- 1 Zen Control Center を使用し て、 疎結合型データベースのデータベース辞書を作成し ます。 実際には、 新しい API を使用する前にデータベースが密結合型データベースに切り替えられます。
- 2 新しい永続的な辞書を作成し、新しい API を使用してアプリケーション プログラム内で Btrieve ファイルご とにテーブル、列などを定義します。この場合、データベースはプログラムによって密結合型データベース に切り替えられます。

# <span id="page-11-3"></span><span id="page-11-0"></span>環境設定の方法

このセクションでは、Zen Java インターフェイスを使用する場合の適切な設定について説明します。

- 「JDK のサポート」
- 「[CLASSPATH](#page-11-2) 環境変数」

オンライン チュートリアルの「Java クラス ライブラリを使用した Actian Zen へのアクセス」 トピックも利用でき ます。

## <span id="page-11-1"></span>JDK のサポー ト

Zen Java インターフェイスは、JDK 1.4 以降のバージョンをサポートしています。

## <span id="page-11-2"></span>CLASSPATH 環境変数

Zen SDK では、Zen クラスを指すように CLASSPATH 変数を設定する必要があります。

サンプル CLASSPATH は、Zen が *file\_path\Zen にインストールされており、Java Class Library SDK が file\_path\* Zen¥SDK¥JCL にインストールされていることを前提とします。 Zen ファイルのデフォルトの保存場所について は、 『*Getting Started with Zen*』の「フ ァ イルはど こにイ ン ス ト ールされますか?」 を参照し て く だ さい。

セッション内の CLASSPATH を次のように更新するか、または下記の手順に従って、Windows のコントロール パ ネルを使用して変更を永続化することができます。

SET CLASSPATH=.; *file path*¥Zen¥bin¥psql.jar;

file\_path\Zen\SDK\JCL\Samples\PVideo\pvideoj.jar;

file\_path\Zen\SDK\JCL\Samples\PVideo;

file\_pathは Zen のインストール場所です。

#### Windows CLASSPATH

ある Zen クラス ファイルが見つからないというエラーが発生した場合、コントロール パネルで設定されている ユーザー CLASSPATH 変数が、Zen パスが設定されている シ ステム CLASSPATH 変数を上書き し ている可能性が あ り ます。

以下の手順で Windows の設定を確認し、必要に応じて修正してください。

- 1 [スタート] メニューから [コントロール パネル]にアクセスします。
- 2 「システム] をダブルクリックします。
- 3 [詳細] タブまたは [詳細設定] タブを選択し、[環境変数] をクリックします。
- 4 Zen パスは、システム変数に含まれています。ユーザー環境変数で、CLASSPATH が存在するかどうかを確 認します。存在しない場合、何もする必要はありません。存在する場合、ユーザー変数の先頭に %CLASSPATH%; を付けます。

# <span id="page-12-0"></span>PVideo Java サンプル アプリケーションの実行

PVideo サンプル アプリケーションは、Zen Java インターフェイスの機能を利用して作成されています。

#### **▶ JCL SDK サンプル アプリケーションを実行するには**

1 Zen SDK Java Pvideo フ ォルダーを開き ます。 デフ ォル ト の場所に保存 されている と仮定し た場合、 この場所 は file\_path\SDK\jcl\samples\Pvideo です。

Zen ファイルのデフォルトの保存場所については、『Getting Started with Zen』の「ファイルはどこにインス トールされますか?」を参照してください。

2 PVideoJ.bat ファイルをダブルクリックします。

次のアプリケーション ウィンドウが表示されます。

図 1 Zen PVideo サンプル アプリケーションのメイン ウィンドウ - Java

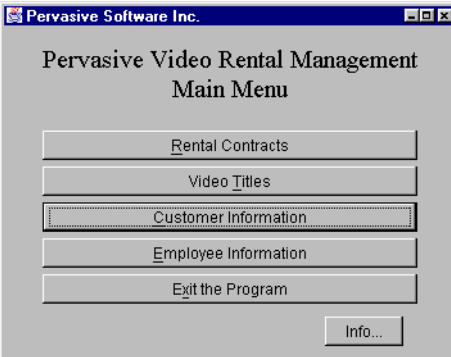

# <span id="page-13-0"></span>PVideo アプリケーションのソースの表示

Zen ビデオ店サンプル アプリケーションの Java ソース ファイルは、jar ファイルに格納されています。これらの ファイルを抽出して、Btrieve テーブルに接続する Zen Java インターフェイスの実例を得ることができます。 以下の手順は、JDK がインストールされており、その ¥bin ディレクトリがパスに設定されていることを前提とし ます。

#### ▶ Java ソース ファイルを解凍するには

1 コマンド プロンプトで、以下のように入力します。

cd ¥zen¥sdk¥jcl¥samples¥pvideo

2 次に、JAR コマンドを入力します。

jar -xvf source.zip

ソースファイルが、現在のディレクトリと zen¥sdk¥jcl¥samples¥pvideo のサブディレクトリに展開されます。

Zen ファイルのデフォルトの保存場所については、『Getting Started with Zen』の「ファイルはどこにインストール されますか?」を参照してください。

# <span id="page-14-0"></span>開発者用リソース

Java インターフェイスを使用してアプリケーションを開発する際の情報は、以下の Web サイトで得ることができ ます。

# <span id="page-14-1"></span>オンライン リソース

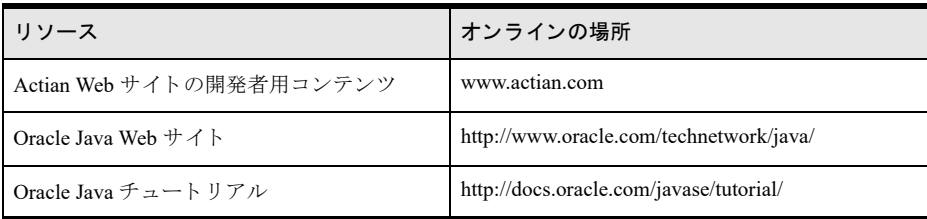

# <span id="page-14-2"></span>Javadocs 形式のリファレンス

Java クラス ライブラリに付属の Javadoc 形式のドキュメントでは、JCL ベースのアプリケーションで使用される クラスとメソッドのリファレンスを提供します。

# <span id="page-16-1"></span><span id="page-16-0"></span>Java クラス ライブラリを使ったプ ログラミング

以下のトピックでは、Zen における Java プログラミングの情報や手順を提供します。

- 「Zen Java インターフェイスのクラス階層」
- 「主要なクラスとメソッドの概要」
- 「Java アプリケーションにおける一連の手順」
- 「Java クラス ライブラリ使用時の最初の手順」
- 「Java [データ型の問題点」](#page-33-0)
- 「サンプル [データベース](#page-35-0) ファイル」
- 「追加の Java [サンプル」](#page-36-0)

# <span id="page-17-0"></span>Zen Java インターフェイスのクラス階層

ここでは、Zen Java インターフェイスのクラスについて説明します。

「ファクトリ」パターンを適用することにより、Driver、Timestamp、FieldDef および PsqlException を除く、ほと んどすべてのクラスは(単一または複数の)ほかのクラスのメソッドを通してのみ作成できます。クラスの説明 で、パブリック コンストラクターが使用できない場合、ラベル Constructors の下にコンストラクターのリストは 表示されません。

Zen Java インターフェイスには、API のメソッドを呼び出すときに発生するエラー状態を処理する特別なクラス PsqlException があります。 PsqlException は、 ava.lang.Exception を拡張します。 Zen Java クラスの個々のメソッド は PsqlException を返しますが、簡潔にするために以下の節はメソッド定義から省略されています。

throws PsqlException

<span id="page-17-1"></span>図2に、すべてのクラスとクラス間の関係を示します。

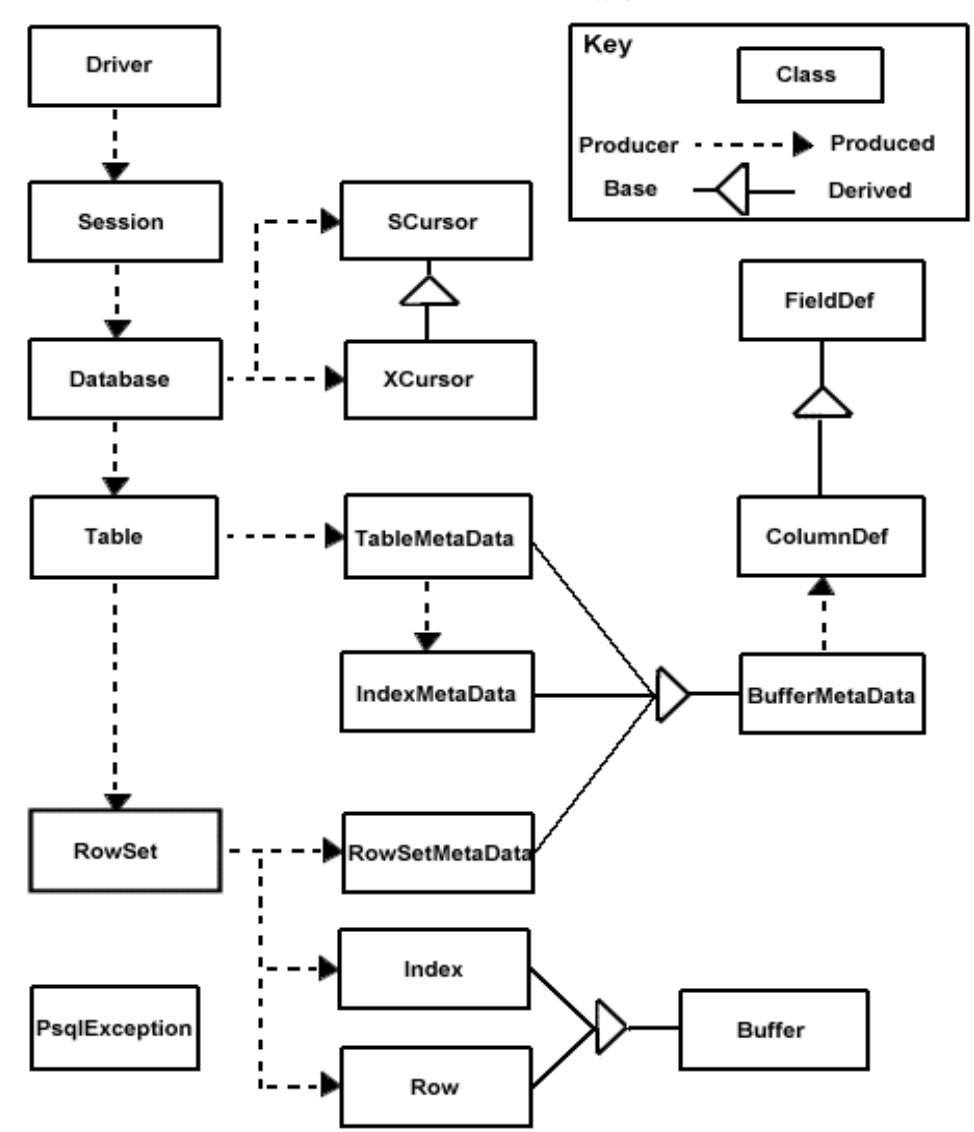

図 2 Java API のクラス階層

Zen Java インターフェイスのクラスは、以下の3つのグループに分類できます。

- 「一般クラス」
- 「Rowset ファミリ クラス」
- 「Cursor ファミリ クラス」

# <span id="page-18-0"></span>一般ク ラス

以下のクラスは、一般クラスのグループに属します。

- **Driver**
- **Session**
- **Database**
- **Timestamp**
- **PsqlException**

これらのクラスは、密結合型データベースと疎結合型データベースの両方に使用できます。

# <span id="page-18-1"></span>Rowset ファミリ クラス

以下のクラスは、Rowset ファミリ クラス グループに属します。

- **n** Table
- Rowset
- **Buffer**
- **Row**
- **Index**
- **DBMetaData**
- TableMetaData
- RowSetMetaData
- ColumnDef
- IndexMetaData

これらのクラスは Zen データベースの辞書に見られるメタ データを使用するので、密結合型データベースにのみ 適用できます。

# <span id="page-18-2"></span>Cursor ファミリ クラス

これは、Zen Java インターフェイスの低レベル部分です。このインターフェイス部分を使用する場合、ポジショ ンブロック、データバッファーやその他 Btrieve API 特有のプログラミング要素を処理する必要があります。

君人

メモ Btrieve ファイルに DDF がない場合は、Java インターフェイスのこれらのクラスを使用しなければなり ません。データ用の DDF ファイルは、Zen Control Center ユーティリティを使用して作成できます。詳細に ついては、 『*Zen User's Guide*』 を参照し て く だ さい。

以下のクラスは、Cursor ファミリクラスグループに属します。

- SCursor
- XCursor
- FieldDef

これらのクラスはメタ データを使用せず、従来の Btrieve オペレーション (BTRV メッセージなど) を直接サポー トします。したがって、これらのクラスは一般に疎結合型データベースに適用されます。ただし、これらのクラ スを使用して、DDF とデータとの密結合型データベースのテーブルを格納するデータファイルにアクセスするこ ともできます。(しかし、後者では「Rowset ファミリ」を使用する方が便利です。)

# <span id="page-20-0"></span>主要なクラスとメソッドの概要

以下の表に、基本的な Java アプリケーションにおける主なクラスとメソッドの一覧を示します。

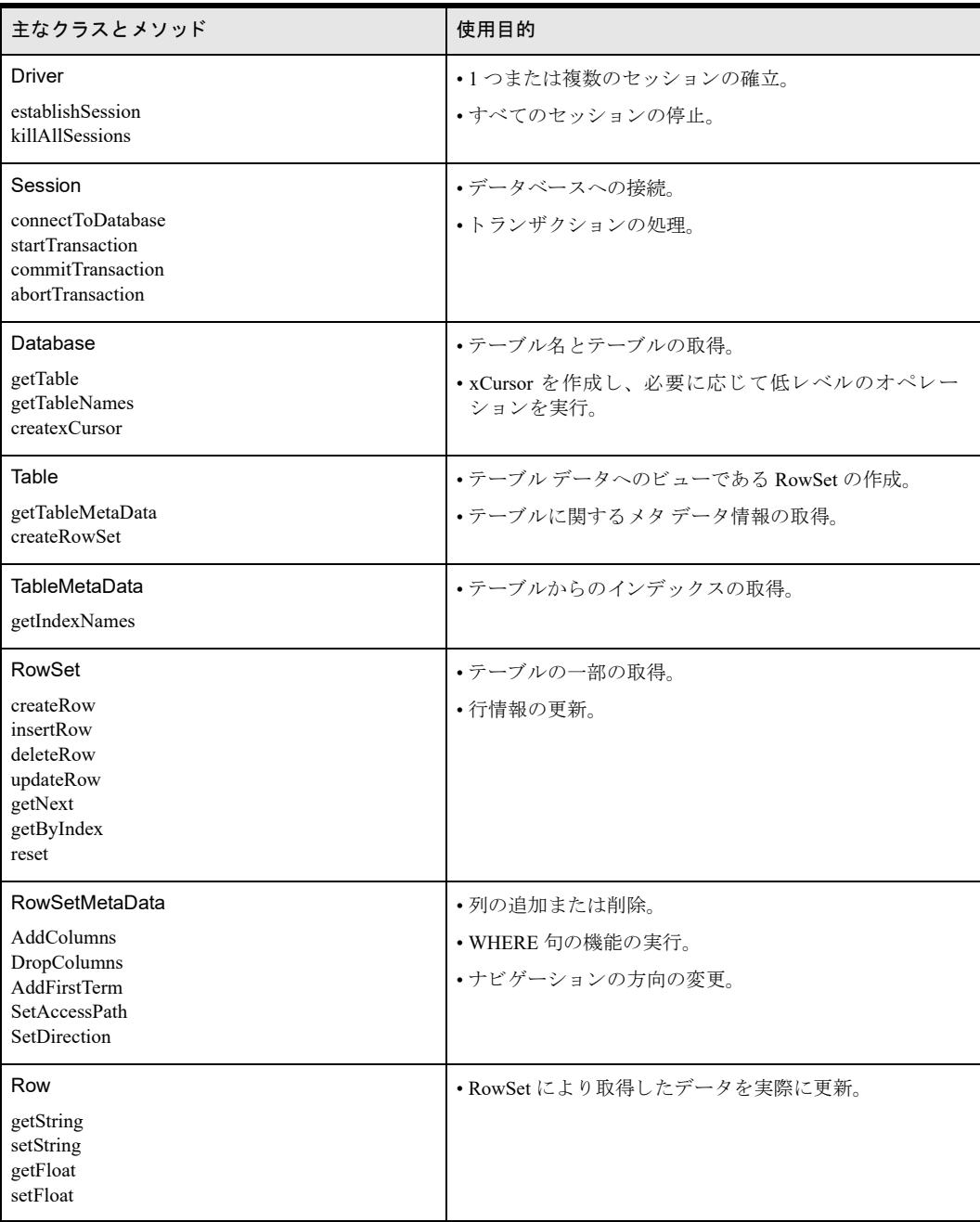

ほかのクラスやメソッドも Zen Java Class Library javadoc で読み取れますが、アプリケーションで最も頻繁に使用 するクラスは上記のものです。

Java インターフェイス クラスの構造はフラットで、継承関係はありません。

#### DRIVER

Driver はセッションを確立します。Driver を使用して、必要な個数の Session オブジェクトのインスタンスを作成 できます。KillallSessions メソッドはソケット接続、データベース接続、開いているファイル、システム リソース をクリーンアップするので、このメソッドを使用してアプリケーションを停止することもできます。

#### **SESSION**

Sessions はドライバーとの接続を使用して、URI によるデータベースへの接続およびトランザクションの開始と 終了を行うことができます。セッションごとに一意の Btrieve クライアント ID を取得します。アプリケーション が、特に複数の Btrieve クライアン ト ID を必要 と し ない限 り 、通常はアプ リ ケーシ ョ ン全体に対し て 1 つの Session を使用することができます。セッションおよび Btrieve クライアントは、Session.close() を呼び出すことによって リ セ ッ ト でき ます。 ク ラ イ アン ト ID の詳細については、 『*Zen Programmer's Guide*』 の 「Btrieve クライアン ト 」 お よび 『*Zen User's Guide*』の「ライセンス モデル」 を参照し て く だ さい。

#### DATABASE

このクラスでインスタンスが作成されるオブジェクトは、データベース自体です。このクラスのメソッドを使用 すれば、開発者は密結合型データベースの場合にテーブル名、テーブルなどを取得したりすることができます。 疎結合型データベースの場合、開発者は Extended オペレーションなどの Btrieve に似た使い慣れた API でアクセ スでき ます。

#### TABLE

このクラスのインスタンスは、テーブルをオブジェクトとして表します。Table オブジェクトを使用して、行セッ トを作成し、テーブルに関するメタデータ情報を取得できます。

### ROWSET

君

RowSet は、非常に重要なクラスです。このクラスは、関連するテーブルの行にアクセスする場合に使用します。 また、このクラスのメソッドから行を挿入、更新および削除できます。

このクラスのインスタンスは、ベース テーブルから得られる一連の行を表します。 ベース テーブルを見るもう1 つの方法である RowSet は、物理的に格納されたテーブルから作成された仮想テーブル (ビュー) です。

メモ このオブジェクトを作成できるのは、Table の createRowSet メソッドを使用した場合のみです。

行セットには、ベーステーブルのすべての行または行のサブセットを含めることができます。addFirstTerm、 addAndTerm などの RowSetMetaData 内の多数のメソッドは、ベース テーブルからのどの行を行セットに組み込む かを決定する制限基準の条件を指定する場合に使用し ます。

行セットには、ベース行のすべての列を含めることも、ベース行から任意の個数の列を選択して含めることもで きます。 RowSet オブジェクトが Table.createRowSet で作成された場合、このオブジェクトは呼び出しで明示的ま たは暗黙に指定された noColumns の値に従って初期化されます。noColumns に *True* を指定する と 、行セ ッ ト に列 が含まれません。 こ の場合、 アプ リ ケーシ ョ ンでは、 RowSetMetaData.addColumns を呼び出すこ と によ って、 選 択した列を行セットに含めることができます。noColumns に False を指定したり、引数として含めない場合、作成 された RowSet にはテーブルのすべての列が含まれます。

通常、アプリケーションは行セットを開いたり閉じたりする必要はありません。関連するデータファイルは RowSet オブジェクトの作成時に開かれ、また、アプリケーションが RowSet.close を明示的に呼び出すか、あるい は、さらに高レベルの関連オブジェクト、たとえば、Table、Database などを閉じた結果としてデータファイルが 閉じられます。

行セットの要素は、Row オブジェクトを通じてアクセスできます。行を取得する複数のオプションがあります。 行セットに関する追加情報については、Zen Java Class Library javadoc を参照してください。

ROW

このクラスのインスタンスは、RowSet インスタンス内の行の行バッファーを表します。Row クラスによって、 行、および行内の列の値にアクセスできます。RowSet を使用して、行の取得、更新または削除を行ったり、挿入 のための行を作成することができます。

このクラスには独自のメソッドがありませんが、Buffer から継承されたメソッドを使用して行バッファー内で列 の値を取得または設定することができます。

# <span id="page-23-0"></span>Java アプリケーションにおける一連の手順

以下の一連の手順は、アプリケーションまたはアプレットで通常使用されます。最初の2つの手順は、密結合型 データベースでも、疎結合型データベースでも同じです。

- 1 実行環境として使用される Session のインスタンスを設定します。Driver は静的クラスなので、インスタンス 化する必要はありません。また、アプリケーションまたはアプレットで複数のセッションを作成することも でき ます。
- 2 URI を指定する Session.connectToDatabase を呼び出して、データベースの Database オブジェクトを取得しま す。 データベース URI の詳細については、 『*Zen Programmer's Guide*』 を参照し て く だ さい。 また、 ア ク セス する個々のデータベースごとに、1つのセッション内で複数の Database オブジェクトを取得することもでき ます。

手順 3 は、「ケース 1: アプリケーションが密結合型データベースのテーブルにアクセスする」 (Btrieve データベー スは DDF を使用)または「ケース2:疎結合型データベースのデータファイル、または密結合型データベースの テーブルを標準的な方法で格納するデータ ファイルにアプリケーションがアクセスする」を選択してください。

## <span id="page-23-1"></span>ケース 1: アプリケーションが密結合型データベースのテーブルにアクセスする

- 3 オプションとして、アプリケーションがデータベースのテーブル名を認識していない場合は、 Database.getTableNames を呼び出し てテーブル名を取得し ます。
- 4 Database.getTable を呼び出し て、 作業する テーブルご と に Table オブジ ェ ク ト を取得し ます。
- 5 オプションとして、アプリケーションが辞書から列の名前またはインデックスの名前を取得する必要がある 場合は、テーブルごとに TableMetaData オブジェクトを取得します。
- 6 アプリケーションで処理するテーブルごとに、少なくとも1つの RowSet オブジェクトを作成します。RowSet オブジェクトは、データの取得と変更に使用します。テーブルのすべての列を含むか、まったく含まない行 セットを作成できます。手順7の詳細を参照してください。

テーブル内をナビゲートする際に、複数のカレンシー(位置)を保持しながら同時にテーブルを処理したい 場合、アプリケーションでは、1 つのテーブルに対して複数の RowSet を作成します。 所定のテーブルの RowSet オブジェクトは、アプリケーションの実行中いつでも使用できます。つまり、異なるインデックス、 異なる条件などによる取得に使用できます。

- <span id="page-23-2"></span>7 所定の行セットに対して
	- a. 行セットの RowSetMetaData オブジェクトを取得します。
	- b. 行セットが列を含めずに作成された場合は、必要な列を定義に追加します。
	- c. 必要であれば、行のデフォルトの特性、たとえば、方向、アクセス パスなどを変更します。
	- d. ベース テーブル内の選択した行のみを 1 つの行セットに含める場合は、選択条件、たとえば、 addFirstTerm、 addAndTerm など を定義し ます。
	- e. Row オブジェクトを取得するための RowSet.getNext メソッドを呼び出します。オプションとして、 RowSet のほかのメソッド、たとえば、getByIndex、getbyPercent、insertRow、updateRow などを呼び出 し ます。
	- f. 行で列の値を取得または設定するには、Row のメソッド、たとえば、getString、setString、getInt などを 呼び出し ます。

メモ 手順 a ~ d はオプションであり、また、アプリケーションにもよりますが、行セットによっては必要で ない場合があります。

## <span id="page-24-0"></span>ケース 2: 疎結合型データベースのデータ ファイル、または密結合型データベースのテーブ ルを標準的な方法で格納するデータ ファイルにアプリケーションがアクセスする

- 3. アプリケーションが動作する個々のデータファイルに対して、SCursor オブジェクトまたは XCursor オブジェ クトを作成します。XCursor は、このファイルに対して Extended get オペレーションまたは Extended step オ ペレーションが実行される場合のみ必要です。オプションとして、複数の位置を同時に保持しながら、並行 してファイルを処理したい場合、アプリケーションで同一ファイルに対して複数の Cursor オブジェクトを取 得することができます。
- 4 SCursor.BTRV を使用して、従来の Btrieve オペレーション、たとえば、open、get、step、insert などを実行します。

メモ XCursor は SCursor の拡張なので、XCursor 上で BTRV メソッドを使用できます。

- 5 オプションとして、データフィールドにいくつかの FieldDef オブジェクトを定義したり、これらのフィール ド オブジェクトを使用して選択基準、たとえば、XCursor.addFirstTerm などを設定して抽象リストを定義した り、getNextExtended のようなメソッドを使用してオペレーションを実行します。
- 6 SCursor (XCursor) オブジェクトのプライベート データおよびキー バッファーでフィールドの値を取得また は設定するには、getDString、setKString、getDInt4 などのメソッドを呼び出します。

以降のトピックでは、これらの概要手順についてさらに詳しく説明します。

<u> 137</u>

# <span id="page-25-0"></span>Java クラス ライブラリ使用時の最初の手順

Java Btrieve アプリケーションを作成するには、まず以下の手順に従います。

- 1 「環境が正しいかどうかの確認」
- 2 「データベースとテーブルの作成」
- 3 [「データベースへの接続」](#page-25-3)
- 4 「テーブルの取得と行セットの作成」
- 5 「行セット内での行間の移動」
- 6 「データの制限またはフィルター処理」
- 7 [「行の挿入、 更新または削除」](#page-29-0)
- 8 「複数のオペレーションによるトランザクションへの結合」
- 9 「バイナリ ラージ オブジェクト (BLOB) の格納と取得」

## <span id="page-25-1"></span>環境が正しいかど うかの確認

「環境設定の方法」で説明しているように、環境が正しくセットアップされていることを確認してください。

また、psql.jar が CLASSPATH 環境変数内にあるかどうかを確認します。この手順は、インストール手順で既に実 行しているはずです。Zen Java インターフェイス クラス ライブラリ内のクラスにアクセスするには、Java ソース ファイルにパッケージをインポートする必要があります。

import PSQL.database.\*;

## <span id="page-25-2"></span>データベースとテーブルの作成

現在、 Zen Java インターフェイスのクラス ライブラリは、データベースとデータベース テーブルの作成をサポー トしていません。これらの作業を実行するには Zen Control Center を使用します。データベースのデータ辞書ファ イル (DDF) およびデータファイルを作成したら、Java API クラスを使用してテーブルを追加してアクセスする こ と ができ ます。

Zen Control Center と テーブルの作成の詳細については、 『*Zen User's Guide*』 を参照し て く だ さい。

# <span id="page-25-3"></span>デー タベースへの接続

Zen データベースに接続するには、エンジンに直接接続します。

#### URI を使用してデータベースに接続するには

1 Driver から Session オブジェクトを取得します。

Session session = Driver.establishSession();

2 Session オブジェクトを使用してデータベースに接続します。URI を指定してデータベースに接続します。少 なくとも、この URI には btrv:///dbname を含めてください。

Database db = session.connectToDatabase("btrv:///demodata");

または

Database db = session.connectToDatabase("btrv://user@host/ demodata?pwd=password");

データベース セキュ リティおよび URI の詳細については、『*Advanced Operations Guide*』を参照し て く だ さい。

## <span id="page-26-0"></span>テーブルの取得と行セットの作成

#### ▶ データベースからのテーブルの取得

Table table = db.getTable("MyTable");

ここで、「MyTable」 はデータベース テーブルの名前です。テーブル名では大文字と小文字を区別します。

また、データベースのテーブル名のリストを取得することもできます。

String [] names = db.getTableNames();

#### Table オブジ ェ ク トのプロパテ ィ にアクセスするには

Table オブジェクトがあれば、TableMetaData オブジェクトからの列とインデックスに関する情報が得られます。 TableMetaData tmd = table.getTableMetaData();

いくつかの例を以下に示します。

// 列数を取得する

int num columns = tmd.getColumnCount();

// 列 0 のデータ型を取得する

int data type =  $tmd.getColumnDef(0).getType()$ ;

// 列 0 の列の長さを文字数で取得する

int col\_length = tmd.getColumnDef(0).getOffset();

#### **▶ Table オブジェクトの行にアクセスするには**

テーブルの行にアクセスするには、Table オブジェクトでしか作成できない RowSet オブジェクトが必要です。

RowSet rowset = table.createRowSet();

同じテーブルから複数の RowSet オブジェクトを作成できます。RowSet オブジェクトは、テーブルの行を取得し たり、新しい行を挿入したり、既存の行を削除および更新する場合に使用します。すべてのテーブルの行を繰り 返し取得するには、RowSet オブジェクトを作成し、PsqlEOFException が発生するまで getNext を呼び出します。

```
try {
  while(true) 
    Row row = rowset.getNext(); 
}
catch(PsqlEOFException ex) {
// も う 行は残っていない
}
```
#### ▶ Rowset オブジェクトのプロパティにアクセスするには

RowSet オブジェクトがあれば、RowSetMetaData から行セットに関する情報を得ることができます。

RowSetMetaData *rsmd* = rowset.getRowSetMetaData();

詳細については、Zen Java Class Library javadoc の RowSetMetaData クラスのメソッドを参照してください。

## <span id="page-26-1"></span>行セット内での行間の移動

前に示したように、getNext メソッドを繰り返し呼び出し、行セットのすべての行を取得することができます。行 セットの RowSetMetaData オブジェクトの direction プロパティを変更すれば、後方へ繰り返すことができます。

```
rsmd.setDirection(Const.BTR_BACKWARDS);
```
このプロパティを設定した後、getNext メソッドの動作は getPrevious になります。

€7–

メモ 以下の手順に示すように、行セットのカレンシーは、いつでもリセットして、最初の行の前または最 後の行の後になるようにすることができます。これは、行セット全体を繰り返さなくても、最初の行または 最後の行を取得できる効率的な方法です。

#### ▶ 行セット内の最初の行を取得するには

- 1 方向を前方に設定します。これはデフォルトです。 rsmd.setDirection(Const.BTR\_FORWARDS);
- 2 最初の行の前に行セットのカレンシーを設定します。 rowset.reset();
- 3 最初の行を検索します。 Row first = rowset.getNext();

#### ▶ 行セット内の最後の行を取得するには

- 1 方向を後方に設定します。 rsmd.setDirection(Const.BTR\_BACKWARDS);
- 2 最後の行の後に行セットのカレンシーを設定します。 rowset.reset();
- 3 最後の行を検索します。

Row last = rowset.getNext();

#### **▶▶ Row オブジェクトの列データにアクセスするには**

Row オブジェクトは、Buffer クラスから多数の accessor メソッドまたは mutator メソッドを継承します。これらの メソッドで、Row オブジェクトのバッファーに対して列データを設定または取得できます。

1 たとえば、 String として列 0 でデータを取得するには、以下のうちの1つを実行します。

String  $str = row.getString(0);$ 

または

String str = row.getString("ColumnName");

ここで ColumnName は列 0 に対し てデータ辞書で定義されている名前です。列名は大文字 と小文字を区別し ます。

2 次に、列0に対してデータを設定するには、setString メソッドのうちの1つを使用します。

row.setString(0, "MyColumnData");

または

row.setString("ColumnName", "MyColumnData");

3 詳細については、 Zen Java Class Library javadoc の Buffer クラスのメソッドを参照してください。

## <span id="page-27-0"></span>データの制限またはフィルター処理

#### ▶ 行セット内の行を制限またはフィルター処理するには

行セット内の行を制限またはフィルター処理するには、RowSetMetaData の addFirstTerm、addOrTerm および addAndTerm を使用する必要があります。たとえば、テーブルの最初の列に整数データが入っていて、その最初 の列の値が23より大きい行をすべて取得する場合は、以下の手順に従います。

1 行セットの RowSetMetaData を取得します。

RowSetMetaData rsmd = rowset.getRowSetMetaData();

- 2 最初の列、つまり列番号 0 に対して ColumnDef を取得します。
	- ColumnDef cmd = rsmd.getColumnDef(0);
- 3 行セットのカレンシーを先頭位置にリセットします。

rowset.reset();

4 最初の条件を追加します。

rowset.addFirstTerm(cmd, Const.BTR\_GR, "23");

5 getNext を呼び出して、列0が23よりも大きい最初の行を取得します。

Row row = rowset.getNext();

RowSetMetaData の addOrTerm および addAndTerm を使用し て項を追加する こ と ができ ます。 これ らの メ ソ ッ ド を 使用して、SQL の WHERE 句に似た、さらに複雑なフィルター処理条件を設定できます。

#### ▶ 行セットから列を選択するには

RowSetMetaData のメソッド addColumns と dropColumns を使用すれば、 SQL の select ステートメントのような取 得する列のサブセットを指定できます。デフォルトでは、noColumns パラメーターに True を設定して行セットが 作成されない限り、行セットはすべての列データを取得します。

RowSet rowset = table.createRowSet(true);

この場合、列は取得されません。その代わり、行セットを作成後、行の一部または全部を削除できます。

RowSetMetaData rsmd =rowset.getRowSetMetaData();

rsmd.dropAllColumns();

次に、対象の列のセットを行セットに追加できます。

rsmd.addColumns("LastName", "FirstName");

行セ ッ ト に列を追加するには、列名または列番号を使用でき ます。詳細については、Zen Java Class Library javadoc の RowSetMetaData クラスの addColumns メソッドと dropColumns メソッドの項を参照してください。

列番号で行内の列データにアクセスする場合、列番号は addColumns メソッドと dropColumns メソッドによって生 成される新しい順序の影響を受けるので、注意してください。たとえば、FirstName は最初は行セットの列番号3 であった場合、 すべての列を削除し た後に LastName と FirstName を追加する と 、 FirstName の列番号は 1 にな り ます。

#### ▶ インデックスで行を取得するには

定義されたインデックスを比較演算子と共に使用すれば、行を取得できます。たとえば、インデックス Last Name が仮想テーブルの LastName 列で作成されている場合、 以下の こ と を実行し て Smith という LastName を持つ行を 検索することができます。

1 行セットの RowSetMetaData オブジェクトを使用して、インデックス Last\_Name を使用するようにアクセス パス を設定し ます。

```
rsmd.setAccessPath("Last_Name");
```
2 インデックス名を使用してインデックス オブジェクトを作成します。名前の代わりにインデックス番号を使 用できます。

Index index = rowset.createIndex("Last\_Name");

3 インデックスに対して LastName 列のデータを設定します。

index.setString("LastName", "Smith");

4 LastName = = Smith の最初の行を取得します。

```
try { 
 Row row = rowset.getByIndex(Const.BTR EQ, index);
}
```
5 発生する例外を把握します。

catch(PsqlOperationException ex) {

// エラー コード == 4 である場合、 // LastName== Smith を持つ行は存在し ません。 // これは正常なオペレーションと見なすことができます。 // ステータス コードが 4 でない場合は、「見つからない」 // 以外の何らかの理由でオペレーションが失敗しています。

```
 if (ex.getErrorCode() != 4) 
   throw(ex);
```
}

インデックスが重複キー値を許可する場合は、比較演算子に適合する最初の行が返されます。返された行は現在 の行になるので、インデックスに基づいて、行セットの getNext メソッドで次の論理行を取得できます。

テーブルの TableMetaData オブジェクトからインデックス名のリストを取得できます。

String [] index names = table.getTableMetaData().getIndexNames();

インデックスに名前を付けなくてもよいことに注意してください。その場合、代わりにインデックス番号を使用 してください。インデックス番号はゼロから始まります。

## <span id="page-29-0"></span>行の挿入、 更新または削除

#### ▶ 新しい行を挿入するには

- 1 まず、新しい Row オブジェクトを作成します。 Row row = rowset.createRow();
- 2 行の列データを設定します。

```
// 列 0 のデータを設定する
```
row.setString(0, "Column0String");

// 列 1 のデータ を設定する

row.setInt $(1, 45)$ ;

// 列 2 のデータを更新する

row.setDouble(2, 99.99);

3 次に行を挿入します。

rowset.insertRow(row);

この新たに挿入された行は、行セットの現在の行になります。行セットのカレンシーを挿入により変更した くない場合は、オーバーロード版の insertRow を使用できます。これは、カレンシー変更なし (NCC) を示 すブール引数をとります。

rowset.insertRow(row, true);

行セットの現在の行は変更されません。

#### ▶ 行またはレコードを更新するには

- 1 まず、行セットの行取得メソッド、getNext、getByIndex などの1つを呼び出して、行を取得します。 Row row = rowset.getNext();
- 2 行の列データを変更します。

```
// 列 1 を更新する
```

```
row.setInt(1, 45);
```

```
3 次に行を更新します。
```
rowset.updateRow(row);

次に示すように NCC (No-currency-change : カレンシー変更なし) が示されていない場合は、insertRow のように、 新しく更新された行が行セットの現在の行になります。

rowset.updateRow(row, true);

#### ▶ 行またはレコードを削除するには

- 1 まず、行セットの行取得メソッド、getNext、getByIndex などの1つを呼び出して、行を取得します。 Row row = rowset.getNext();
- 2 次に行を削除します。

rowset.deleteRow(row);

削除する行は、現在の行、つまり、最終取得オペレーションから返された行である必要はありません。削除 する行が現在の行でない場合、deleteRow メソッドはその行を現在の行にした後削除します。削除後、getNext を呼び出すと、その削除された行の後の行が返されます。

## <span id="page-30-0"></span>複数のオペレーションによるトランザクションへの結合

トランザクションを使用すると、一連のオペレーションを1つのオペレーションに結合し、これをコミットまた は中止することができます。

#### ▶ 一連のオペレーションをトランザクションにするには

Session クラスのトランザクション メソッドを使用して、一連のオペレーションをトランザクションにすること ができ ます。

次に、トランザクションの例を示します。

1 トランザクションを開始します。

try {

session.startTransaction(BTR\_CONCURRENT\_TRANS);

2 障害が発生するとロールバックする、いくつかのオペレーションを実行します。

// ここに 1 つまたは複数のオペレーシ ョ ンを追加する

3 トランザクションのコミットを試行します。

session.commitTransaction(); }

catch(PsqlException ex)

4 エラーが検出されたら、トランザクションを中止します。

```
{ // エ ラーが発生
```
session.abortTransaction(); }

トランザクションは「排他的」にすることも「並行」にすることもできます。トランザクションの詳細について は、 『*Zen Programmer's Guide*』 を参照し て く だ さい。

# <span id="page-30-1"></span>バイナリ ラージ オブジェクト(BLOB)の格納と取得

setObject および getObject メソッドは、java io Serializable インターフェイスを実装する Java オブジェクトの格納 および取得に使用できます。 setBinaryStream および getBinaryStream メソッドは、Java InputStreams を使用したバ イナリ データの格納および取得に使用できます。次のインターフェイスを持つ「単純な」Employee オブジェク トがあるとします。

```
public class Employee implements java.io.Serializable
public int getID(); // Employee の ID を取得する<br>public void setID(int ID); // Employee の ID を設定する
public void setID(int ID); // Employee の ID を設定する<br>public String getName(); // Employee の名前を取得する
public String getName();
public void setName (String name); // Employee の名前を設定する
public String getManagerName(); // Manager の名前を取得する
public void setManagerName(); // Manager の名前を設定する
```
また、C:¥Employees¥Java Duke¥report.txt というファイルが存在し、読み込めるとします。この場合、Employee オ ブジェクトのインスタンスを作成し、さまざまなメソッドを使用して設定を行い、データベースの Employee Data 列に格納することができます。さらに、そのファイルを Manager Report 列に格納することもできます。

```
// 通常のセットアップ (Driver.establishSession など) および
//employeeObject という名前の Employee オブジェクトの
// インスタンスの作成は完了済み
employeeObject.setName("Java Duke");
employeeObject.setID(123456789);
employeeObject.setManagerName("Big Boss");
FileInputStream managerReport = null;
try
{
  managerReport = new FileInputStream(C:\Employees\Java Duke\report.txt);
}
catch(IOException ioe)
{
  // 例外処理
}
// その行の列値を設定する
// RowSet オブジェクト (行セット) が既に
// 作成されているものとする
Row employeeRow = rowset.createRow();
// データベースの ID 列を設定する
employeeRow.setInt("ID", employeeObject.getID());
// Employee オブジェクトを行に設定する
try
{
  employeeRow.setObject("Employee Data", employeeObject);
}
catch(PsqlIOException pioe)
{
  // 例外処理
}
// マネージャーのレポートを行に設定する
employeeRow.setBinaryStream("Manager Report", managerReport);
// 行を挿入する
rowset.insertRow(employeeRow);
// これで、データベースからこの行を取得することができる
RowSetMetaData rsmd = rowset.getRowSetMetaData();
```
ColumnDef cdef = rsmd.getColumnDef("ID");

```
rsmd.addFirstTerm(cdef, Const.BTR_EQ, "123456789");
Row rowRetrieved = rowset.getNext();
// 行の取得後、 その行に getObject および getBinaryStream 
// メソッドを実行して、目的のデータを取得することができる
try
{
   Employee employeeRetrieved = 
     (Employee)rowRetrieved.getObject("Employee Data");
}
catch (PsqlException pe) // このメソッドは PsqlIOException および
{ // PsqlClassNotFoundException の両方を ス ローする
  // 例外処理
}
InputStream reportRetrieved = 
   rowRetrieved.getBinaryStream("Manager_Report");
```
// これらのオブジェクトはこれで再構成された // 通常の方法で、オブジェクト自体またはその親に対して // 定義されたメソッドを呼び出すことができる

String managerName = employeeRetrieved.getManagerName();

// 通常、ファイル全体を 1 つのチャンクで処理することは // あまりないが、リソースがあれば可能 byte file[] = new byte[reportRetrieved.available()]; reportRetrieved.read(file);

詳細については、「バイナリ ラージ オブジェクトのサポート」を参照してください。

# <span id="page-33-0"></span>Java デー タ型の問題点

このトピックでは、Zen Java プログラマに役立つと思われる情報を示します。

#### <span id="page-33-1"></span>バイナリ ラージ オブジェクトのサポート

Java クラス ライブラリにバイナリ ラージ オブジェクト (BLOB) 処理のサポートが追加されました。BLOB は大 き な (最大 4 GB) バイナリ データ を表し、 Zen エンジンでは LONGVARBINARY データ型 と し て示 されます。 Java クラス ライブラリは、次のメソッドでこれらのデータ型をサポートします。これらは PSQL.database.Row ク ラスにあります。 public void setObject(int columnNumber, Serializable object), public void setObject(String columnName, Serializable object), public Serializable getObject(int columnNumber), public Serializable getObject(String columnName),

public InputStream getBinaryStream(int columnNumber),

public InputStream getBinaryStream(String columnName),

public void setBinaryStream(int columnNumber, InputStream inStream),

public void setBinaryStream(String columnName, InputStream inStream)

ここで、columnNumber は、行バッファー内の列のシーケンス番号です。シーケンス番号はゼロから始まります。 columnName は行バッファー内の列の名前です。 object はデータベースに格納されるシリアル化可能な Java オブ ジェクトです。inStream は、データベースにバイトをストリームとして書き込むのに使用します。

上記のメソッドは2つのカテゴリに分割されます。1つは、Serialized Java オブジェクトで動作するもので、もう 1つは JavaInputStream オブジェクトで動作するものです。これらのカテゴリは、それぞれ次のセクションで詳し く説明します。次のセクションの例では、以下のスキーマで Employee という名前のテーブルが作成されている ことを前提としてます。

メモ Employee Data および Manager Report には 「not null」 の指定があります。これは、 PSQL 2000 以降の バージ ョ ンがサポー ト する 「真のヌル」 を Zen Java クラス ラ イブ ラ リ がサポー ト し ていないためです。

table Employees (SS Num ubigint primary key, Employee Data longvarbinary not null, Manager Report longvarbinary not null)

## SQL インターフェイスで「1 バイト整数列」に挿入されたデータを Java インターフェイス で取得する こ とはできない

Zen データベース エンジンでは、1 バイト整数は0~255 の値を持つものと解釈されます。一方 Java では、この バイト型は符号付きで、-128~127の値を持つものと解釈されます。

このような解釈の違いがあるので、データが誤って解釈されないように、コードから以下のプロシージャを実行 する必要があります。

▶ Java の解釈と Zen データベース エンジンの解釈との間で、1 バイトの整数を変換するには

int the One By tell  $t = 0$ ;

```
PSQL.database.Row row = _rowset.getNext(); 
theOneByteInt = row.getByte("OneByte") & 0x00FF;
listCourses.add(theOneByteInt + " ");
```
有

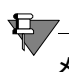

メモ すべての Java データ型は符号付きです。

Java データ型の詳細およびその他の言語に関する情報は、docs.oracle.com/javase/tutorial を参照してください。

# <span id="page-35-0"></span>サンプル データベース ファイル

本 SDK コンポーネントに付属するサンプル データベース ファイルを使用して、Java アプリケーションを作成す ることができます。プログラミングの欠陥によりデータベースファイルを壊してしまった場合は、SDK でインス トールされたバックアップ ディレクトリからデータベース ファイルを復元できます。

### ▶ サンプル データベース ファイルを復元するには

- 1 復元する前に、サンプル アプリケーションや開発環境など、データベース ファイルを開いているプログラム を閉じ ます。
- 2 file\_path\Zen\SDK (デフォルトの場所) にインストールしたという前提で、以下のフォルダーを開きます。 file\_path\zen\sdk\jcl\samples\pvideo\pvideodb\dbbackup

Zen ファイルのデフォルトの保存場所については、『Getting Started with Zen』の「ファイルはどこにインス トールされますか?」を参照してください。

3 このディレクトリにあるファイルを1つ上のフォルダーにコピーしますが、手順1の場合は、以下のフォル ダーになります。

file\_path\zen\sdk\jcl\samples\pvideo\pvideodb\

# <span id="page-36-0"></span>追加の Java サンプル

Java API に付属の追加サンプルがあります。まず、本 SDK コンポーネントで提供する2つのテーブルの結合を実 証するサンプル、次に Demodata データベースへ接続するサンプル、最後に、オブジェクトのシリアル化を実証 するサンプルです。

デフォルトの場所にインストールしたという前提で、これらのサンプルは以下のディレクトリに置かれます。

```
file_path\zen\sdk\jcl\samples\join
```
file\_path\zen\sdk\jcl\samples\helloworld\

```
file_path\zen\sdk\jcl\samples\serialization
```
Zen ファイルのデフォルトの保存場所については、『Getting Started with Zen』の「ファイルはどこにインストール されますか?」を参照してください。